## 望TOUCHGUARD

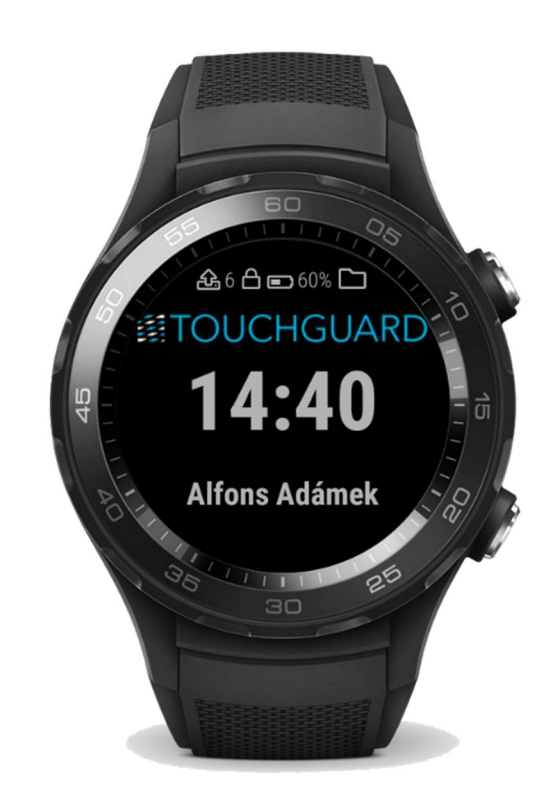

## TouchGuard Wear Admin's manual

Version 1.0 Date: 12. 11. 2018

TTC TELSYS, a.s. Úvalská 1222/32, 100 00 Praha 10, Czech Republic +420 234 052 255, info@touchguard.eu www.ttc-telsys.cz, www.touchguard.eu

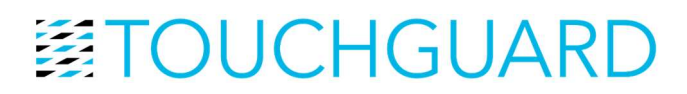

- 1. Insert SIM card with disabled PIN into watch
- 2. Switch on watch and pair to mobile handset in Wear OS app
- 3. Go to Settings
	- a. Display disable Always on display
	- b. Apps and notification App info System apps and deactivate:
		- i. Watchfaces with moods for Android wear
		- ii. Fit
		- iii. Google Handwriting Input
		- iv. Huawei Health
		- v. Huawei Member
		- vi. Charge detection
		- vii. Runtastic
		- viii. Smartcare
		- ix. Flashlight
		- x. Talkback
		- xi. Text to speech Google
		- xii. Translate
		- xiii. Calendar storage
		- xiv. Learning wrist gestures
		- xv. Watchface
	- c. Gestures Tilt wake up disable
	- d. Date and time from network
	- e. Personalization Finding "OK Google" disable
	- f. Developer options (optional but recommended)
		- i. System  $-$  Information  $-$  Build number tap 7x to allow developer options
		- ii. ADB debugging allow and confirm
		- iii. Connect to PC while running Android studio and choose Always allow from this computer
- 4. Menu Google Play update all apps and install Touchguard Wear from Google Play (or your own version of Touchguard Wear if available)

(Optionaly Touchguard Wear could be installed via ADB in Android Studio. ADB debugging must be enabled – see 3f.

- i. Launch Android Studio Terminal
- ii. Connect Watch via USB cable
- iii. Command: adb devices  $\leftarrow$  result must be only 1 device (watch)
- iv. Command: adb install c:/temp/tqwear.apk  $\leftarrow$  (requires APK file stored in c:/temp/))
- 5. Launch TouchGuard Wear and allow all 4 permissions
- 6. Settings Connection Wifi (switch off)/ Bluetooth (switch off) this is very important. Bluetooth must be switched off before pairing!
- 7. Go to server and add new mobile device QR code and pwd will be displayed
- 8. Send SMS to watch GSM number in the form TGid@pwd@serverUrl\$ for example TG6789@paSSworD@https://www.touchguard.app\$ and wait for user list.
- 9. Swith on Guard mode (similar procedure as on the Android app)
- 10. Continue with TouchGuard Wear User Manual

TTC TELSYS, a.s. Úvalská 1222/32, 100 00 Praha 10, Czech Republic +420 234 052 255, info@touchguard.eu www.ttc-telsys.cz, www.touchguard.eu